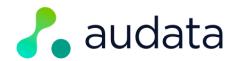

#### **AUDATA PROMO - NEW INSTANCE SETUP GUIDE**

Note: you must be logged in as an Administrator user for your station(s) to complete this setup. Contact support@audata.io for help or any issues during this process.

# 1. Open Administration

1. Hover over the user icon in the top right corner

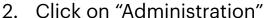

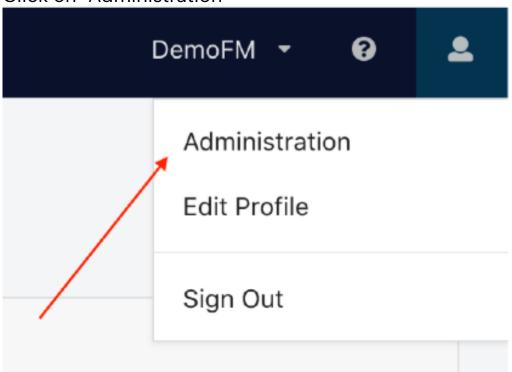

### 2. Set up your On-Air Show Schedule

If you haven't already done so, set up your on-air line up as you would like it. Click on *Customise > Show Management*.

Here you can rename or edit the default shows, or delete them and create new ones to properly reflect your on-air lineup.

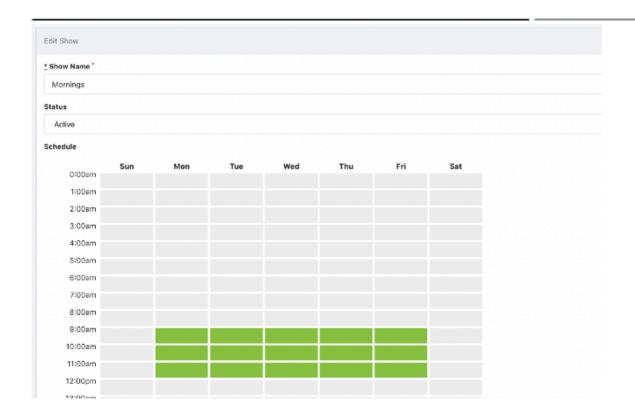

# 3. Customise your Studio Branding

The Studio Theme is the branding displayed in the Studio interface - which announcers & producers use when awarding prizes on-air. It's not required, but it adds extra branding to your studio environment.

- 1. Click on Studio > Studio Themes
- Click "New Studio Theme"
- 3. Under Name, enter something such as "(station name) theme"
- 4. Under Logo, upload a version of your station logo (optional). Your logo should be PNG, and work on a dark background. Don't worry about dimensions -Audata will automatically resize it for you.
- For "Sidebar Background Colour" see the last page of this guide.

- 6. Click Save Studio Theme
- 7. Next to the theme you just created, click the down arrow.
- 8. Click Set as Active.
- 9. You can click "Studio" in the top navigation bar to see how your theme looks.

#### 4. Set up your Basic Settings

 In Administration, click on Settings at the bottom of the left sidebar menu.

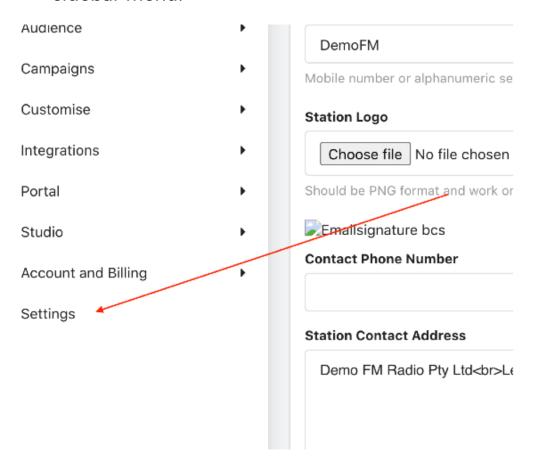

- 2. On the first page, enter your reception phone number in Contact *Phone Number*.
- 3. Enter your address in *Station Contact Address* this is (by default) where listeners will be told to collect prizes.

- 4. Next, click on the Statuses tab.
- 5. Ensure Default Prize Status is set to "New"
- 6. Ensure Confirmed Prize Status is set to "Confirmed"
- 7. Ensure Paid Prize Status is set to "Paid"
- 8. Click on the Localisation tab.
- 9. Ensure the Language is set to "English (Australia)"
- 10. Ensure the Country is set to "Australia"
- 11. Ensure Time Zone is set to your correct time zone.
- 12. Ensure Country Telephony Code is set to "61".
- 13. Ensure Date Format is set to "DD/MM/YYYY".
- 14. Here's an example of how it might look...

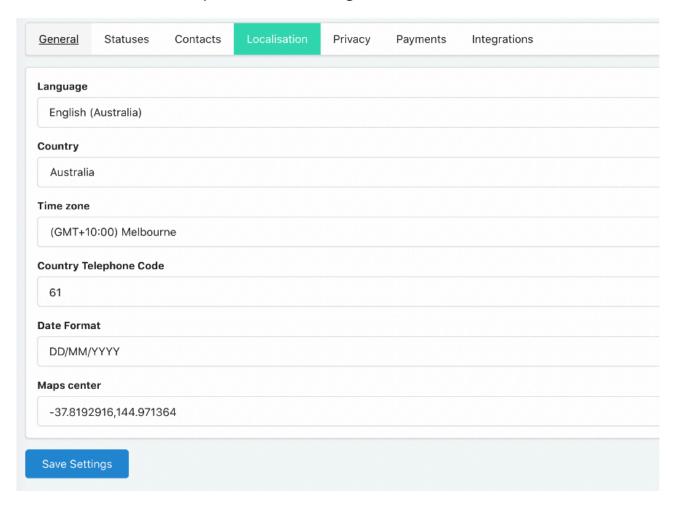

15. Click the Save Settings button.

### 5. Set up your Portal Branding

The Portal Theme is the branding that your listeners see when they confirm their prize.

- 1. Click Portal > Portal Themes in the left navigation menu.
- Click New Portal Theme.
- 3. For Name, enter anything you like to identify the theme.
- 4. For your Brand Colours see the last page of this guide
- 5. Upload your Logo. This should be PNG and be your main logo that works on a light background.
- 6. Leave the Custom CSS Template blank.
- 7. Click Save Portal Theme.
- 8. Next to the theme you just created, click the dropdown arrow on the far right, and select *Activate Theme*.